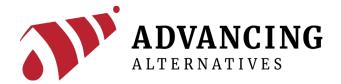

# 41-AEGISTECP-WI

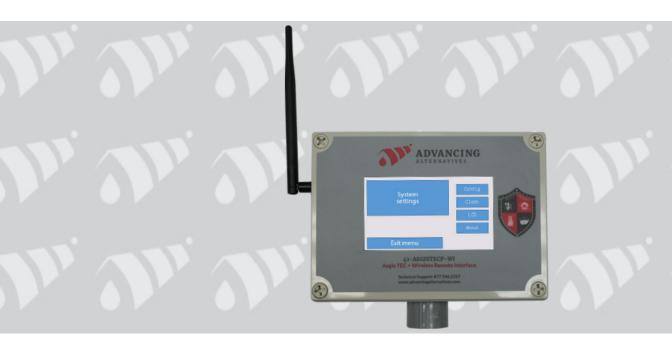

For further technical support visit : advancingalternatives.com

©2024 Advancing Alternatives
All Rights Reserved. Reproduction is prohibited without permission.

### **CONTENTS**

| Connecting to the Gateway          | 4  |
|------------------------------------|----|
| Connected                          | 5  |
| Setting up your Farmshield Account | 6  |
| Farmshield Interface               | 8  |
| Alarms                             | 10 |
| Account options                    | 11 |
| Basic Use                          | 12 |

#### READ THROUGH ALL INSTRUCTIONS BEFORE ATTEMPTING TO INSTALL

#### **ALWAYS WEAR PROPER PROTECTION**

ALL ELECTRICAL CONNECTIONS MUST BE MADE BY A QUALIFIED, LICENSED ELECTRICIAN. ALL CONNECTIONS MUST BE MADE IN ACCORDANCE WITH ALL STATE AND LOCAL CODES

### **GETTING STARTED**

#### What is included?

- Touchscreen control unit
- Long range Wi-Fi radio with 6" antenna
- 120v power adapter 2-meter cord
- Control to gateway USB cord. 1 meter

#### **Mounting Considerations**

- Mount in a dry location out of direct sunlight.
- Mount within 12" of the Aegis TEC plus control.
- Do Not drill additional holes into unit.
- Mount using the included mounting feet.

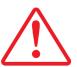

Read instructions completely before beginning your installation. Familiarize yourself with this unit and compare what you received with these instructions.

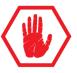

Always wear eye and ear protection. Always use gloves and other necessary safety equipment. Metal can be sharp, handle with care to avoid injury.

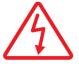

All electrical connections must be made by a qualified, licensed electrician. All connections must be made in accordance with all state and local codes.

#### **CONNECTING GATEWAY TO THE CONTROLLER**

#### Step 1

- Disconnect power supply to the controller and the Wi-Fi gateway.
- Connect the Wi-Fi gateway to the controller via the USB cord.
- Once connected, power the controller and the Wi-Fi gateway

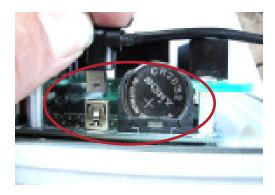

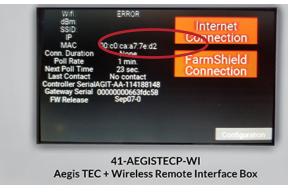

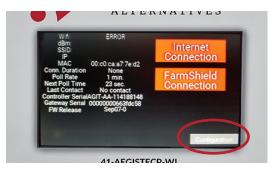

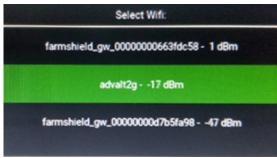

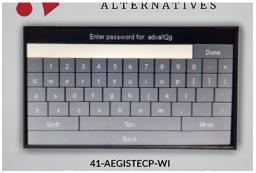

#### CONNECTED

- If the Internet Connection button is red, your network is not available, or your Wi-Fi password was entered incorrectly. Try reentering your password.
- A stable Wi-Fi signal is required to maintain connection.
- Once connected both blocks on the main screen will be Green.

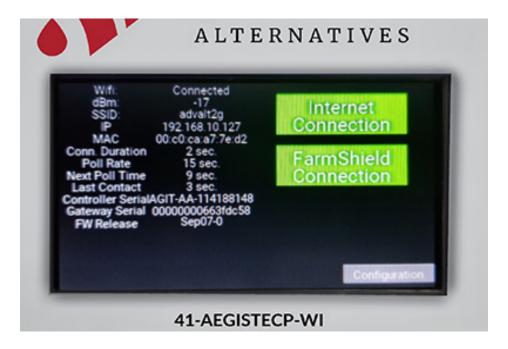

- You are responsible for providing and maintaining a stable Wi-Fi source
- If using a Firewall, the following ports need to be open: 22, 80, 443, 1883, 8000,

#### SETTING UP YOUR FARMSHIELD ACCOUNT

https://app.farmshield.net/

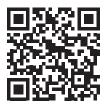

If you don't already have an account, click new user, and enter your email and password. Note that ALARMS will go to this email, so be sure to use an email that you monitor regularly.

#### **Entering The Serial Number in Farmshield**

The serial number used to register can be found in the about menu of your controller. Press the temp symbol on your main screen, then press the about tab. Type only the 10 digit number code.

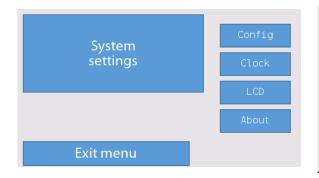

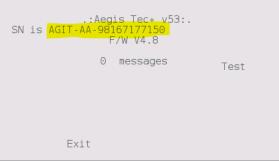

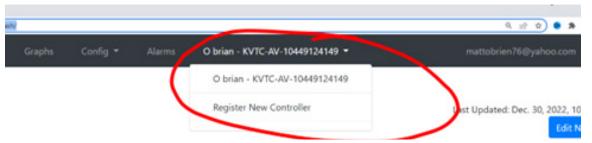

#### TROUBLESHOOTING

#### No device with serial number:

- Make sure you entered the serial number found in the About section of your controller's touchscreen, and NOT the serial number on the inside door of your controller.
- The gateway never got internet.
- Are both "lights" green on the gateway screen?

### WIFI going ON & OFF

If the gateway loses signal too often you may need to switch to ethernet. You can test the gateway by using a network cable connection, however this is not a long-term connectivity solution. If the problem is your wi-fi then you may need a wi-fi booster.

#### **Lights on the Gateway**

The top "Internet" light is green whenever it has a local IP address. It is more of a LAN check than an internet check. Note that the bottom light is a "Farmshield system alive" light. If it is RED:

- Check the USB cable connections on your devices
- Make sure there is internet available on the WIFI with another device

#### **USING THE FARMSHIELD INTERFACE**

The dash page shows you how long equipment has been on and allows you to manually override the equipment. The "dash" will automatically update to show only the equipment your controller is configured for.

You can rename the sensors and equipment cards to what is actually connected.

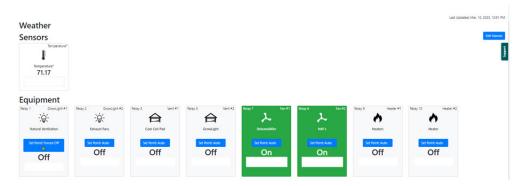

#### TROUBLESHOOT WEB DISPLAY -BAD VALUE

If the web dashboard shows BAD VALUES:

 From the controller, change and save any parameter. This fixes the issue at the next poll.

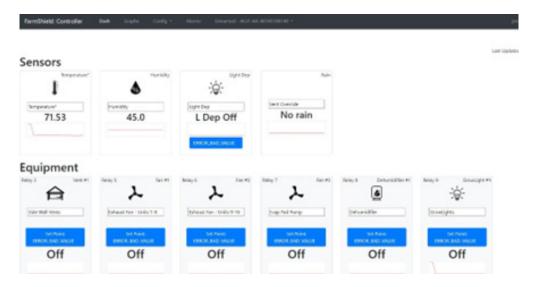

#### **Config Page**

The config page shows all the parameters. It allows you to remotely change the controller's setpoints. The config page shows all the setpoints by default, even if you aren't using the particular asset. You can hide unused groups, however it is a manual process.

Click edit groups to edit. YOU MUST HIT SAVE AFTER EACH CHANGE!

#### **Graphs**

The graph page allows you to select data and range to be displayed. To hide a line, click its box in the legend. Hover over a data point to see the actual time and data. Hover over a data point to see the actual time and data.

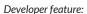

To get a CSV download function, manually add a 2 to the browser's URL after you are on the graph screen.

https://app.farmshield.net/controllers/238/graphs2/

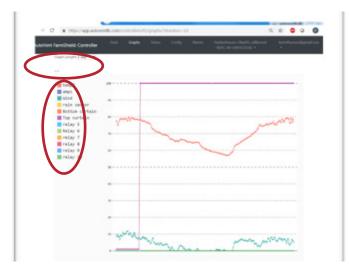

### **ALARMS**

Alarms notify you when a temperature goes too high or low. It is not limited to just temperature. Most values that are displayed on the graph page can be used in an alarm.

When an alarm condition exists, it will email the Farmshield account holder.

You can have multiple alarms per controller, add or delete as necessary. Premium accounts can have alarms called or texted to them.

Select Create New button to make a new alarm.

#### **Alarm Naming**

Make a unique name that is easy and makes sense for your facility. This name will be its identification when you get an alarm.

RAM Field: Select the variable you want the alarm to monitor.

High and low values: The maximum and minimum values

Alarm delay: How long the alarm condition must exist until it alerts you. Set this as long as possible to minimize false alarms.

Alarm repeat rate: How often it re-alerts you to an ongoing alarm. Set this to a value that does not disturb, but often enough for your application. You may not want a notification every hour during the summer if the temperature is hot.

Disabled box: This disables the alarm until you manually enable it in the future. Use this when the structure is empty and you don't want to be annoyed by alarms.

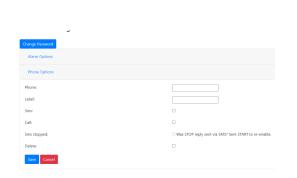

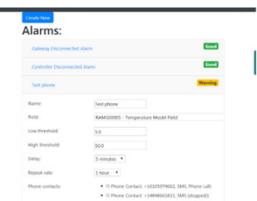

## **ACCOUNT OPTIONS**

Account options help make managing your alarms easier. The phone numbers are entered in the account options so you can select them when you are setting up an alarm. Only premium accounts have access to the account options.

- Alarm options: enter the time range you want alarms. Put from 0:00:01 to 23:59:59 for all day
- Phone options: enter the phone numbers to be associated with the account.

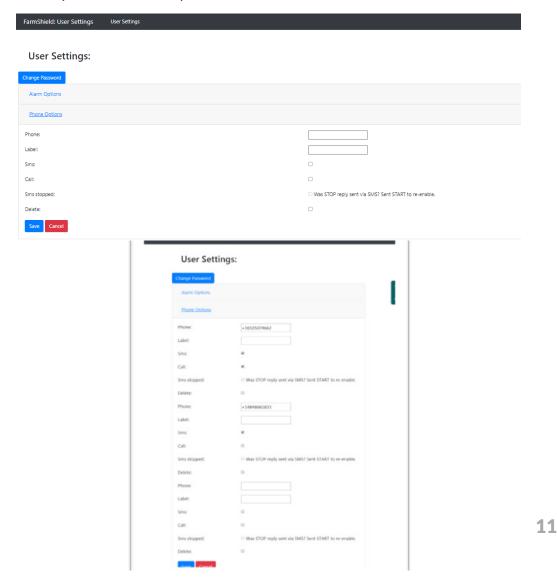

## **BASIC USE**

From the "Dash Screen" you can manually force on or force off compatible equipment. This can be used if sensors are acting improperly or preemptively to poor weather conditions incoming.

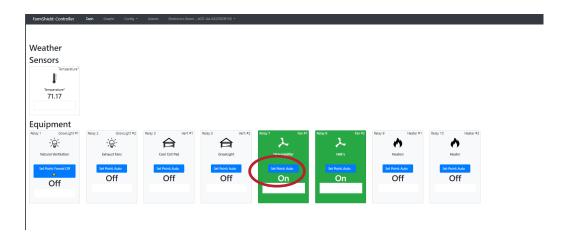

Click the drop down and select "Forced On" or "Forced Off". Press Apply settings to confirm.

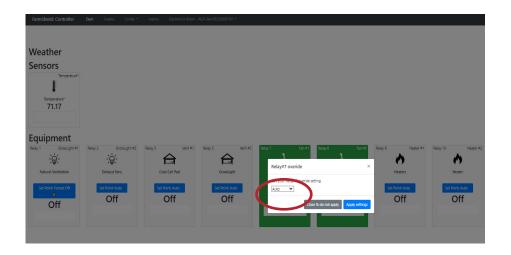

## **BASIC USE**

To adjust your "set points" remotely, select the config dropdown on the main taskbar and select config again.

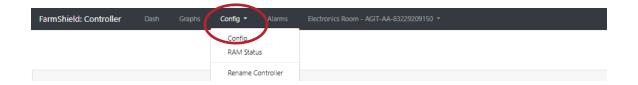

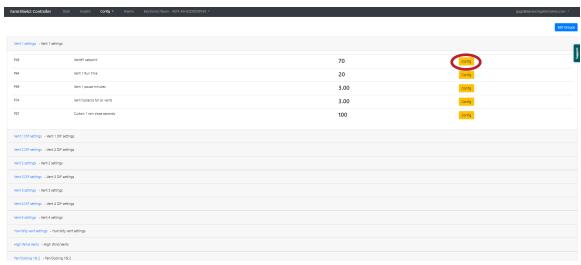

Press the yellow config icon and manually type in the desired setting such as temperature or minutes depending on equipment. Be sure to click the apply setting icon after typing in your new setpoint data.

### Page intentionally left blank

### Page intentionally left blank

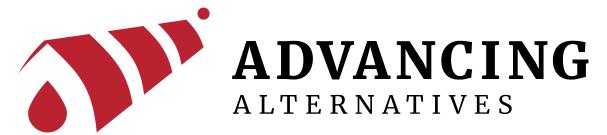

### SAFETY WARNING

Always wear appropriate protective equipment in accordance with OSHA regulations and follow common sense practices at all times.

## Technical support